#### AL-MUSTAQ BAL UNIVERSITY COLLEGE

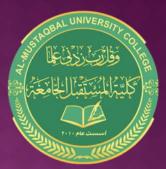

قسم التمريض

## Microsoft PowerPoint 2010

#### :By Buthania Al-khafaji

Lecture 2 2021-2020

# MICROSOFT POWERPOINT 2010

Microsoft PowerPoint 2010 :- is part of the suite of programs known as Microsoft Office. You can use PowerPoint to create and share dynamic presentations, or slide shows as they are most commonly called.

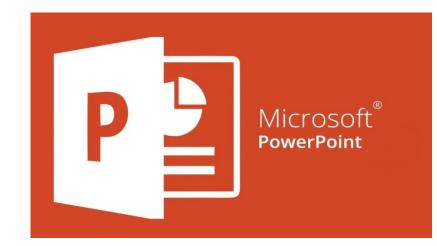

# **POWERPOINT SLIDES**

PowerPoint presentations consist of a number of individual pages or "slides".

The "slide" analogy is a reference to the slide projector.

Slides may contain text, graphics, sound, movies, and other objects, which may be arranged freely. The presentation can be printed, displayed live on a compute

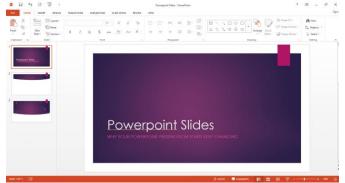

# OPEN POWERPOINT

To start PowerPoint:

- 1. Click on the Start button
- 2. Click on All Programs
- 3. Click on Microsoft Office
- 4. Click on Microsoft Office PowerPoint 2010 OR

Double-click on the PowerPoint icon on the desktop.

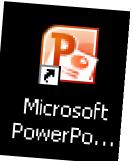

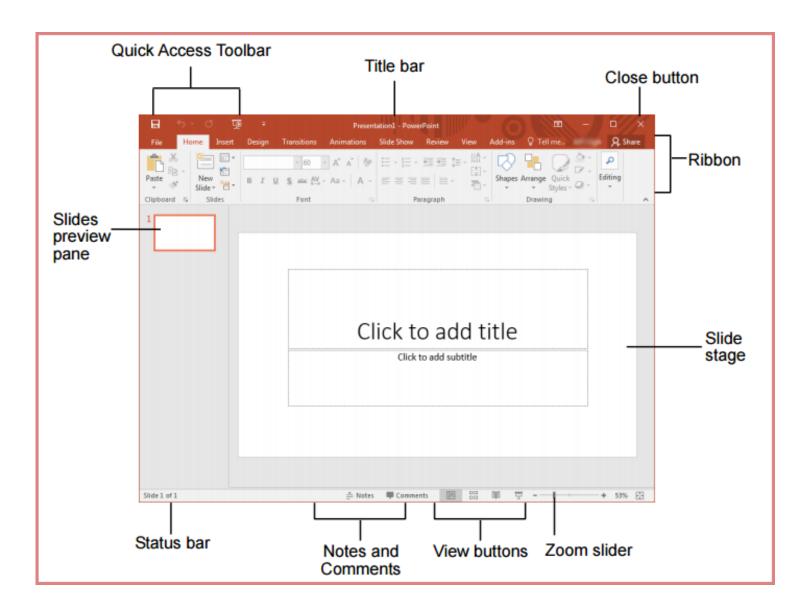

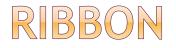

## Ribbon

The ribbon, which spans across the top of the PowerPoint screen, replaces the old Menu Bar and toolbars used in Microsoft Office programs up through version 2003.

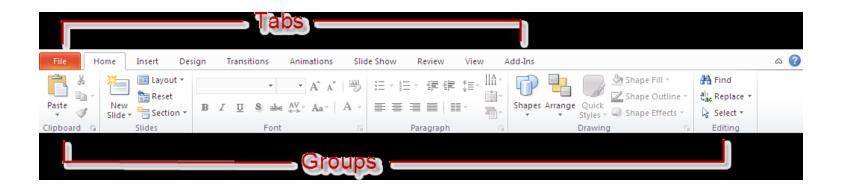

It organizes related functions into tabs.

Those related functions are further organized into groups.

The Home tab, for instance, has a Font group that contains formatting options for adjusting font, font size, bold face, underline and italics. The Paragraph group contains icons that control margins, spacing and indentation, among other things.

# QUICK ACCESS TOOLBAR

## **Quick Access Toolbar**

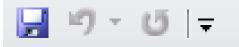

 This is a customizable toolbar that provides access to commonly used functions such as Save or Undo Last Action.

□ Clicking on the down arrow gives you access to other common functions that you can add to the toolbar.

## Slide Pane:

The large white typing area that features"Click to add..." text prompts.

This is the area where you'll type your slide text

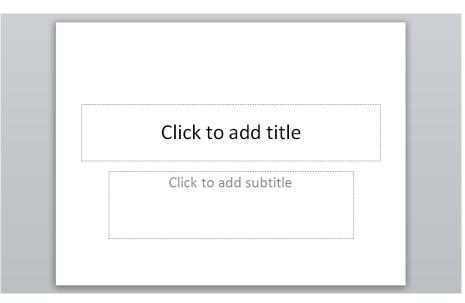

## Slides Tab:

Description Located to the left of the slide pane.

Displays thumbnail versions of slides in your presentation.

□ Clicking and dragging a thumbnail allows you to rearrange the slides in your presentation.

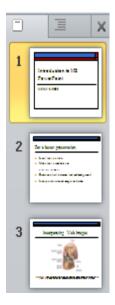

### Notes Pane :

Located beneath the slide pane.

Lets you type speaker notes for each slide.

Description of the state of the state of

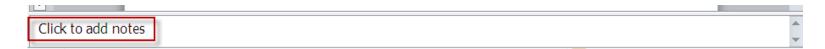

#### **Text Placeholders:**

Description Located inside the slide. (Look for "Click to add..." prompts)

When you click inside the placeholder and you can enter text.

Click to add title

# The title bar:

Description Located at the very top of the screen.

 Displays the program title as well as the filename you assign your presentation upon saving it.

#### The Task Bar:

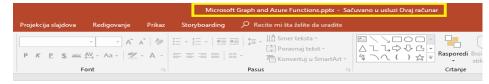

Located at the bottom of the screen.

Description The Task bar displays the number of the current slide in the presentation

It also allows you to zoom in and out of your current slide

and to change your slide view from the normal editing screen to multiple slide view

(<del>+</del>) 🖶

## **Create a Title Slide**

When you open PowerPoint, the program takes you, by default to a Title Slide screen.

Follow PowerPoint's on-screen prompts to enter text ("Click to add...").

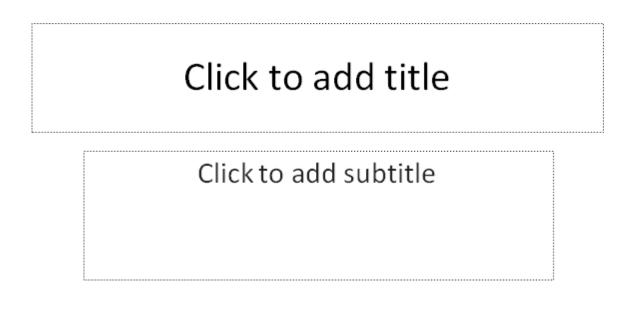

## **Save Your Presentation**

- Description of the Choose Save from the Quick Access toolbar.
- Use the Save in window to locate where you plan to save your file.
- Enter a filename in the Filename window for the presentation and press Save.
- To use the Save As command:
- Click the File tab.

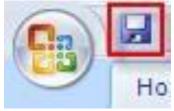

- Select Save As. Save As.
- The Save As dialog box will appear. Select the location where you want to save the presentation.
- Enter a name for the presentation, then click Save.
  The Save As dialog box.

## Create a New Slide

Click on New Slide from the Home tab.

A list of thumbnails appears, outlining your various slide content options to choose from. Click once on the appropriate thumbnail to bring up the next slide..

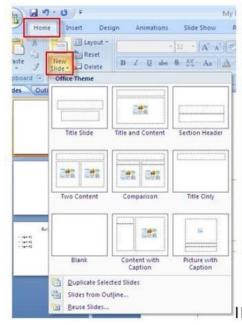